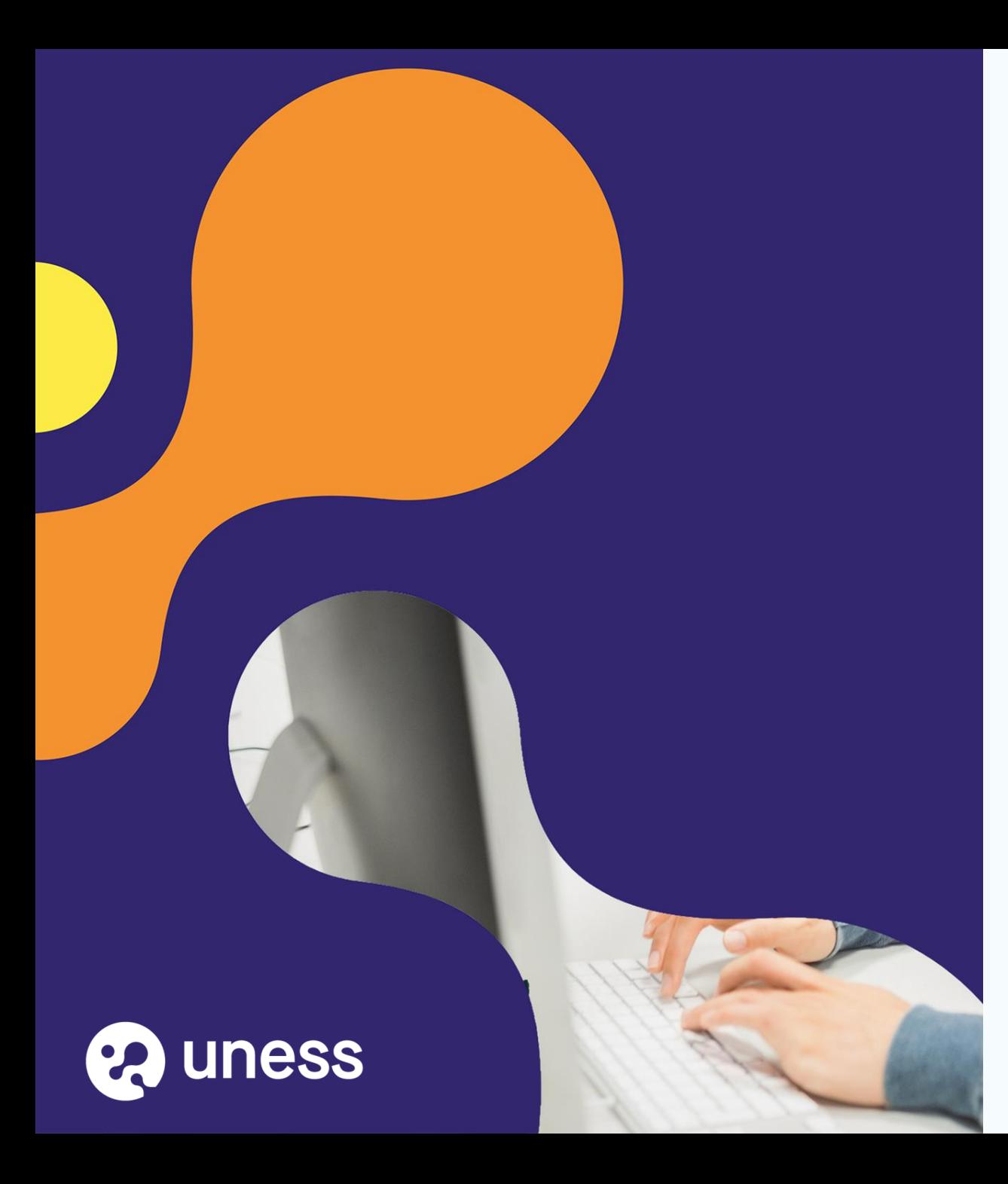

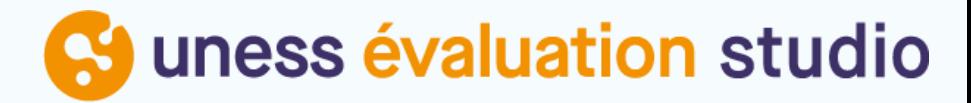

# Comment je crée un élément d'épreuve de type : Question à Réponse Ouverte Courte (QROC) ?

MAJ le 09/04/2024

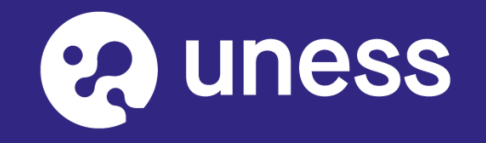

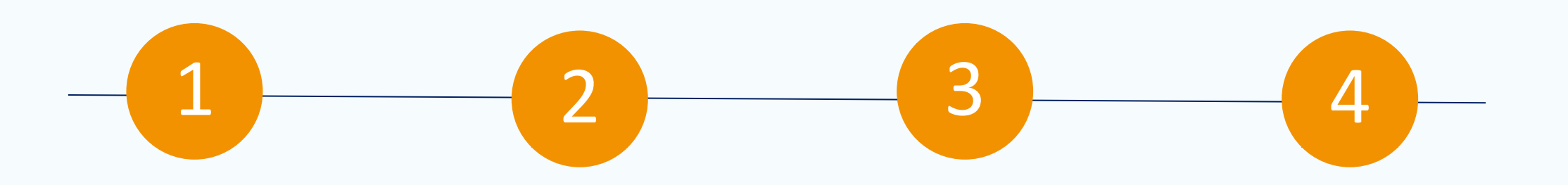

Je me connecte via le portail Uness

Je crée un élément d'épreuve ou j'en modifie un existant

Je choisis une question de type "QROC" dans l'onglet contenu

Je crée la question QROC

Page d'accueil du cockpit <sup>1</sup> <sup>2</sup> <sup>3</sup> <sup>4</sup>

1- se connecter à cette adresse : <https://portail.uness.fr/>

2- Puis cliquer sur UNESS Evaluation Studio

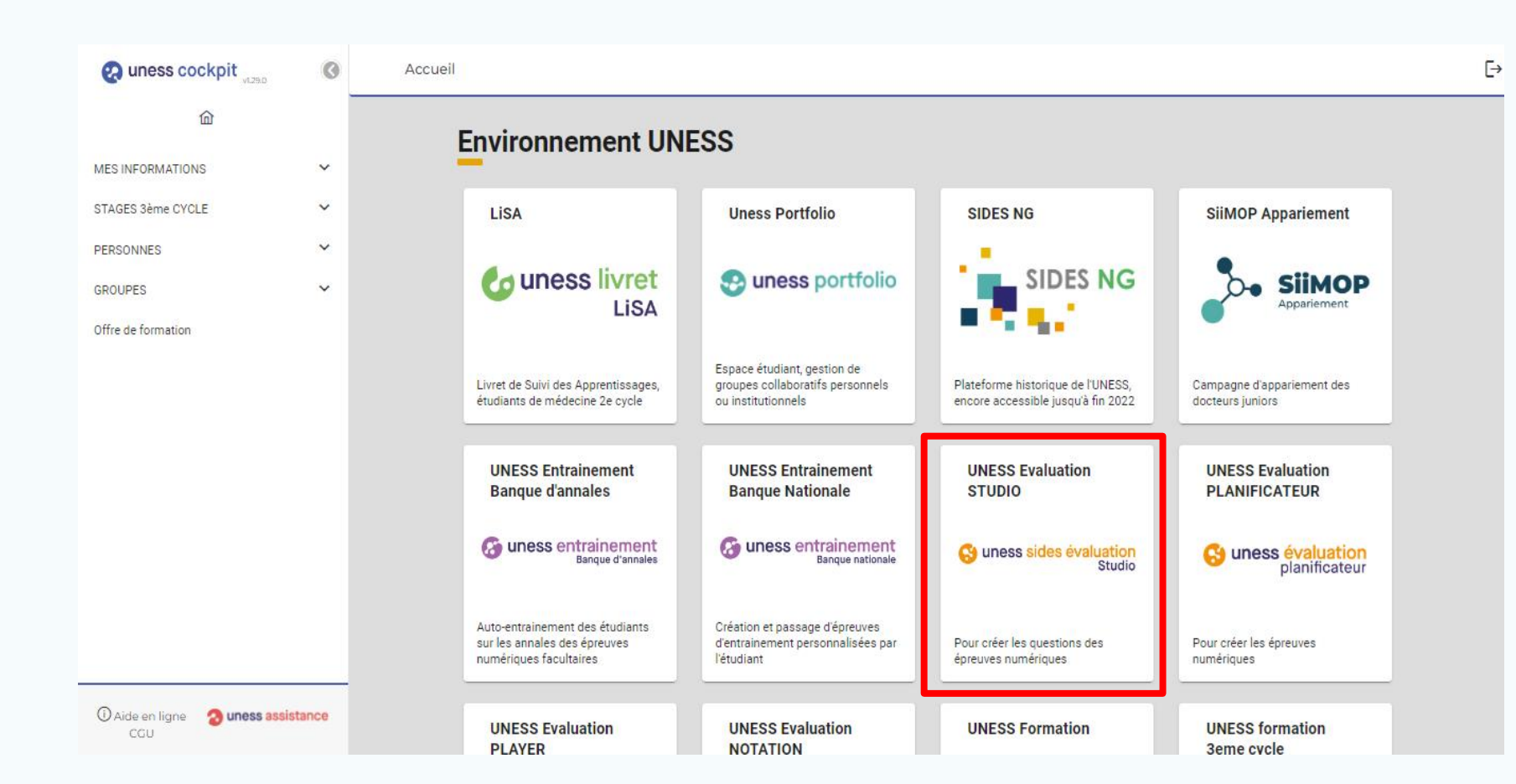

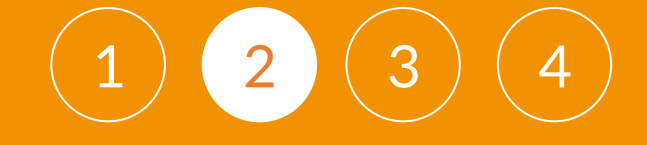

**C** uness évaluation studio  $=$ ÉLÉMENTS D'ÉPREUVES ≡ Gérer + Créer 9 Importer Éléments d'épreuve Créer un élément d'épreuve Importer un élément Contenus d'épreuve d'épreuve  $\overline{N}$ **CONTENUS D'ÉPREUVES** Gérer les questions des épreuves Créer les questions des épreuves Gérer les sujets des épreuves dématérialisées (ED) et les stations dématérialisées (ED). dématérialisées (ED) et les parcours Importer les questions d'un ancien ≡ Gérer **CK** d'ECOS (STECOS). d'ECOS (PECOS). élément d'épreuve dématérialisé (ED) archivé. + Créer **STATIONS D'ECOS** + Créer PARAMÈTRES Bibliothèque des Créer un contenu d'épreuve Paramétrer son partage listes collaboratif Créer un sujet d'épreuve dématérialisée (ED) ou un parcours d'ECOS (PECOS). Paramétrer ses listes de partage collaboratif (auteurs, co-auteurs, relecteurs, scolarité, ingénieurs pédagogiques...) **a** uness

Cliquez sur "**Créer un élément d'épreuve**" ou "**Gérer un élément d'épreuve**" pour ajouter une question dans un élément d'épreuve existant.

#### A Magali DECLERK Y

### Tableau de bord du STUDIO

### 1) Paramètres de l'élément d'épreuve

Complétez les éléments suivants :

- <sup>o</sup> **Titre :** nom que portera votre QROC
- <sup>o</sup> **Sous-titre** : éventuellement. Ce sous-titre apparaîtra dans le tableau récapitulatif « Gestion des Éléments d'épreuve »
- <sup>o</sup> **Type d'élément d'épreuve** : choisir « Questions isolées » (QI) » dans le menu déroulant
- **L'identifiant** est renseigné automatiquement par une suite de caractères alphanumériques qui sont impossibles à modifier

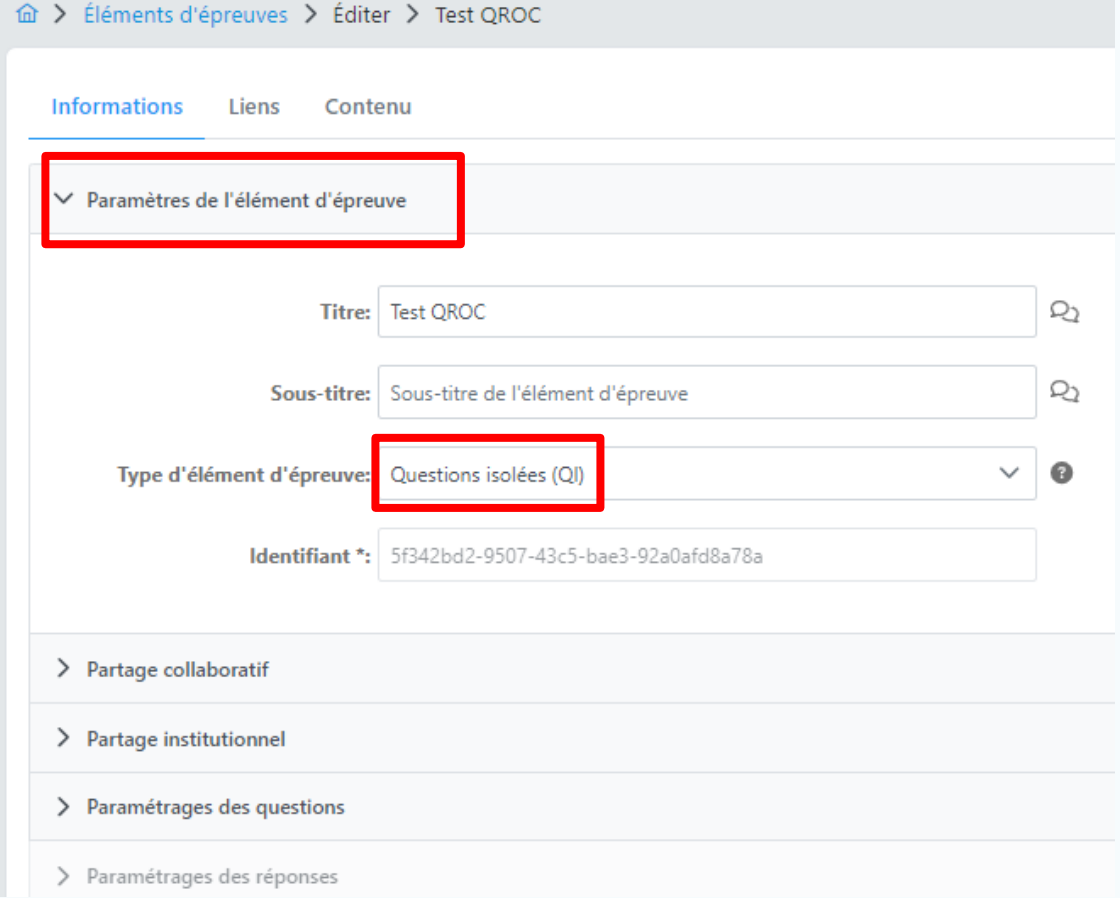

 $1$  ) ( 2

### **Onglet informations : partage**

#### 2) Partage collaboratif

- Auteur : votre nom et prénom sont préremplis par défaut
- <sup>o</sup> **Co-Auteurs, Relecteurs, Ingénieur pédagogique, scolarité :** Choisissez les co-auteurs et relecteurs du TCS

Si la personne souhaitée n'est pas dans la liste déroulante il faudra enrichir la Bibliothèque de listes.

#### 3) Partage institutionnel

Par défaut votre institution de rattachement est cochée. **Il faut bien s'assurer qu'il y a toujours une institution** (sinon les gestionnaires d'épreuve ne pourront retrouver votre élément d'épreuve dans la liste institutionnelle)

#### 4) Paramétrage des questions

Sélectionner la durée de composition par question (60, 90, 120 ou libre). Il s'agira d'une simple indication fournie aux  ${\sf etudiants.} \hspace{2em} \begin{array}{c} \text{\small \textsf{question (en sec):} \hspace{.15em} 120 & $\check{\hspace{0.05em}}$} \end{array}} \hspace{2em} \begin{array}{c} \text{\small \textsf{question (en sec):} \hspace{.15em} 120 & $\check{\hspace{0.05em}}$} \end{array} \hspace{2em} \begin{array}{c} \text{\small \textsf{d}} \end{array} \hspace{2em} \begin{array}{c} \text{\small \textsf{d}} \end{array} \hspace{2em} \begin{array}{c} \text{\small \textsf{d}} \end{array} \hspace$ 

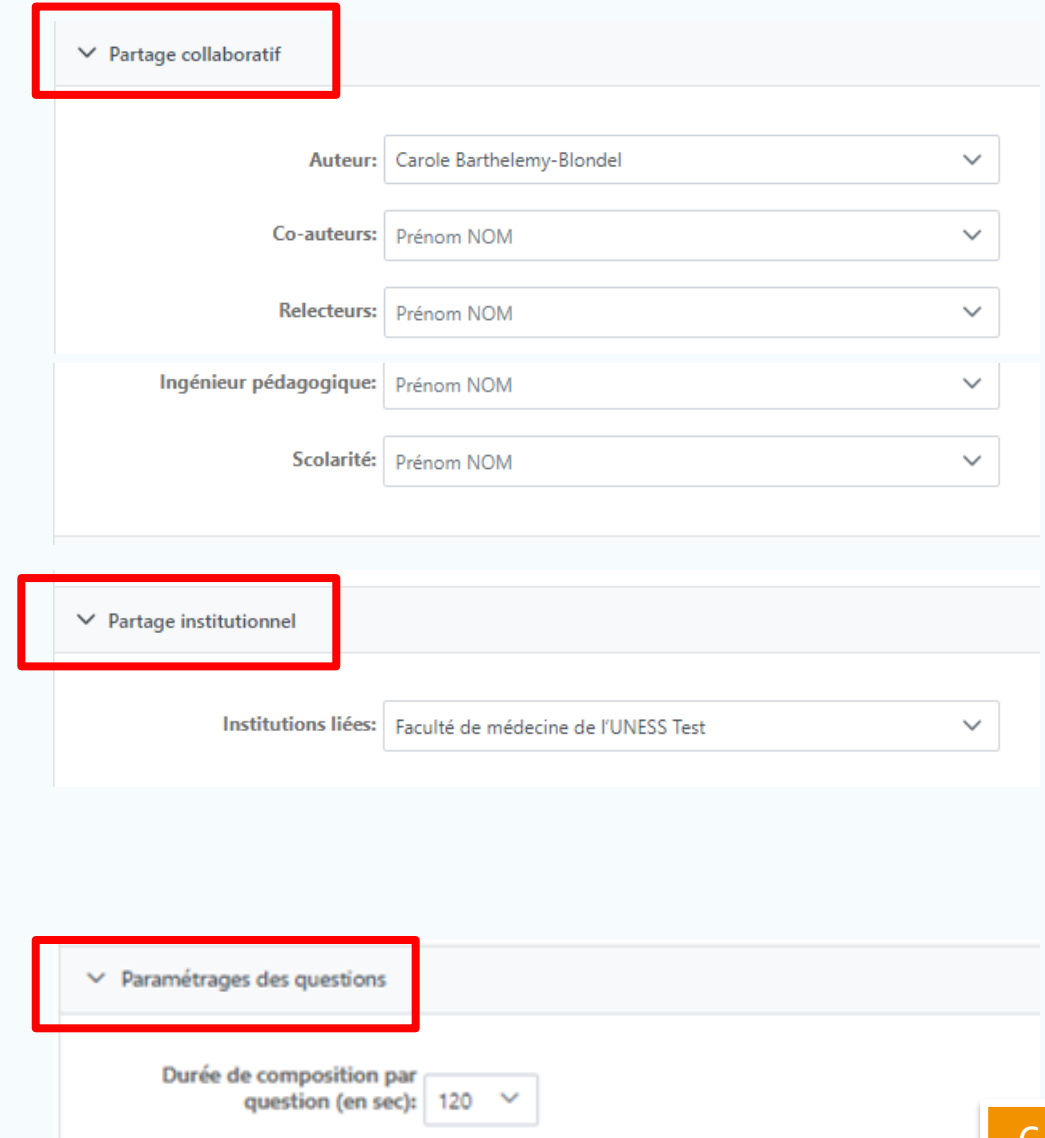

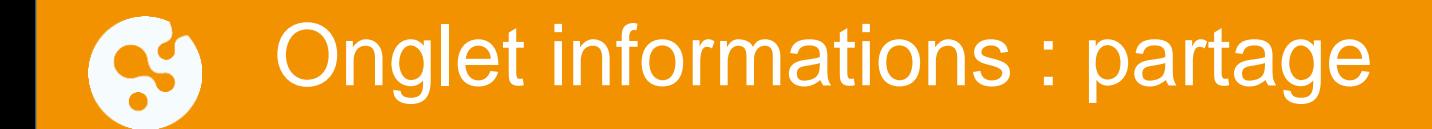

#### 5) Paramétrage des réponses

Dans les QROC, le paramétrage des réponses s'effectue dans l'onglet « Contenu » (slide 10).

Avant de passer à l'onglet suivant, enregistrez, pour ne pas perdre les saisies effectuées :

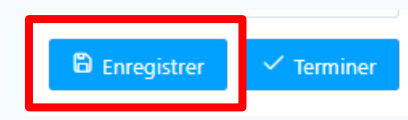

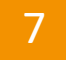

# Onglet Liens : métadonnées de la QROC

L'onglet « **Liens** » vous permet d'ajouter une ou plusieurs informations : référentiel, discipline, période, filière, public cible.

1) Cliquez sur « **Ajouter un référentiel** »

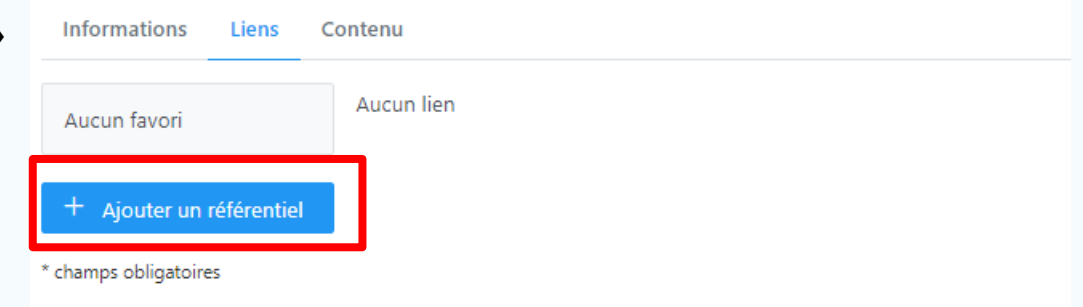

2) Choisissez dans le menu déroulant, l'item que vous souhaitez ajouter :

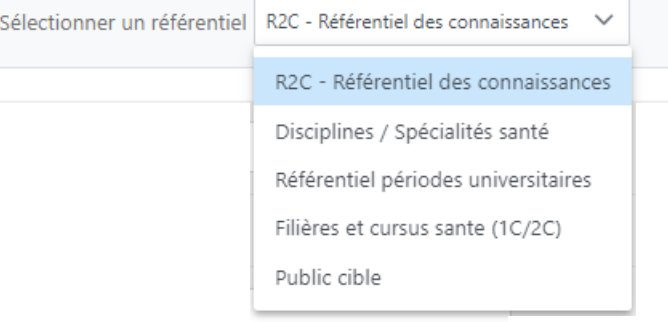

3) Validez en enregistrant :

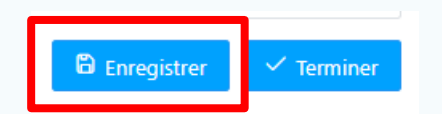

### Onglet contenu : saisie de la QROC

Dans l'onglet « **Contenu** » :

- 1) Choisissez QROC dans le type de questions proposées
- 2) Modifiez le Coefficient/Pondération de la QROC si souhaité
- 3) Modifiez la durée de composition si souhaité : cette durée est indicative pour l'étudiant mais non bloquante. Elle permet de calculer le temps total de l'épreuve, lorsque les éléments d'épreuve sont assemblés dans un contenu.
- 4) Saisissez l'énoncé de la question

*Attention : si vous faites un copier coller, nous vous conseillons de sélectionner le texte copié puis de cliquer sur l'icône*  $\overline{z}$  afin *de supprimer les styles.*

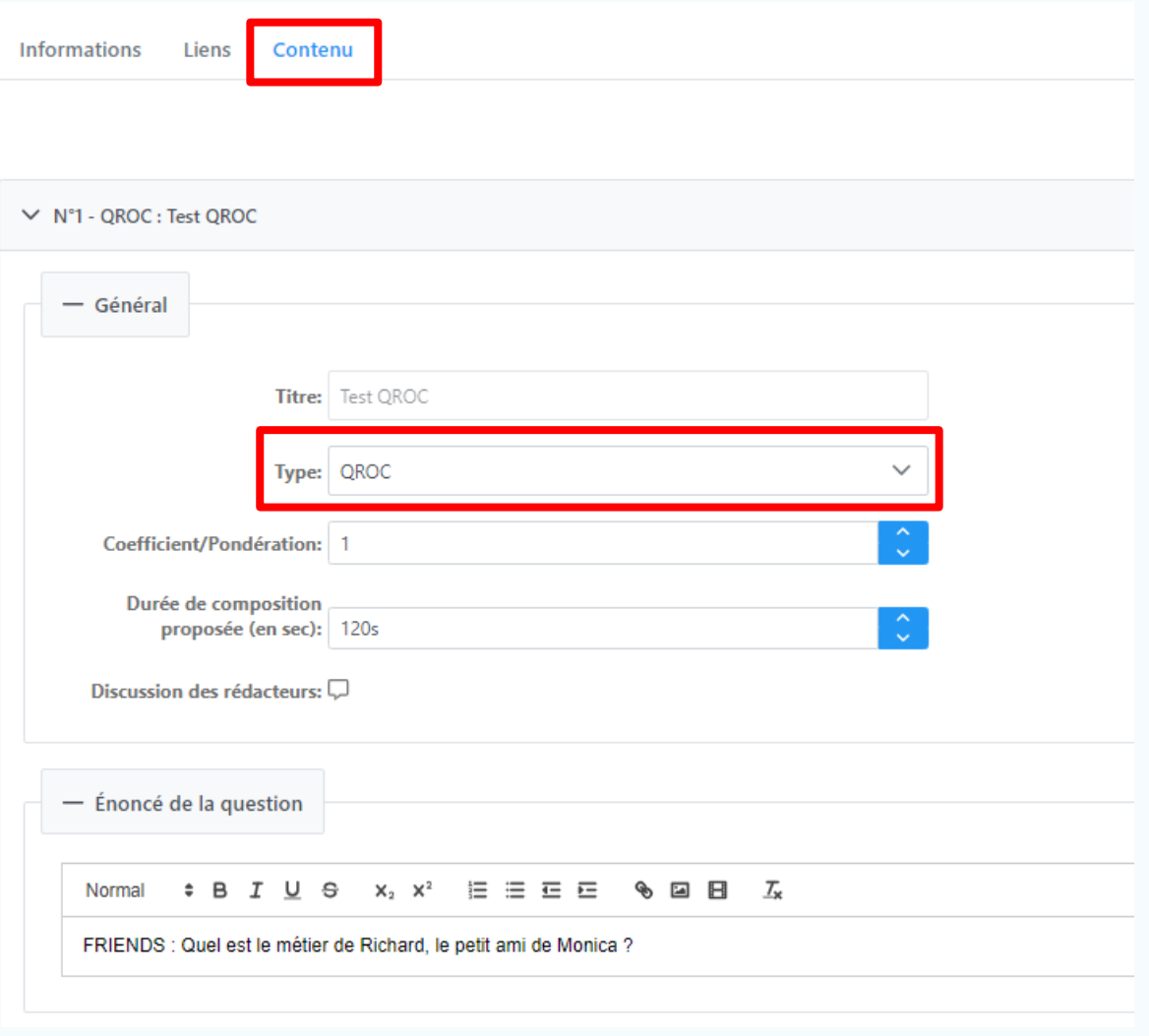

### Onglet contenu : saisie des mots clé

Les **mots clés** sont les propositions de réponses qui vont être automatiquement corrigées par la plateforme, dans le module Notation\* afin d'alléger la correction manuelle.

Il est possible de saisir autant de mots clés que souhaité en leur appliquant l'un des 3 barèmes proposé :

- $\circ$  100% = valide. La totalité des points sera accordée à la réponse
- $\circ$  50% = partiellement valide. La moitié des points sera accordée à la réponse
- $\circ$  Invalide = aucun point accordé

Pour cela :

- 1) Saisir le mot clé
- 2) Modifier le nombre de points si souhaité
- 3) Choisir le barème
- 4) « Ajouter »

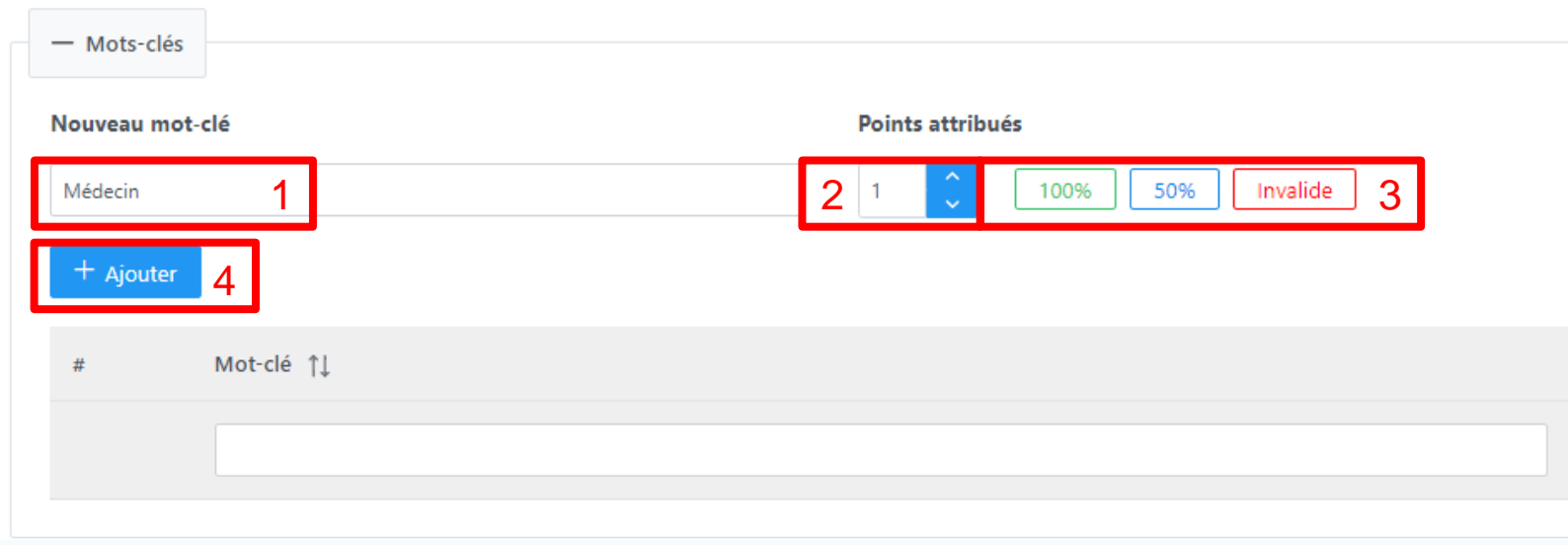

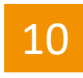

## Onglet contenu : saisie des mots clé

La liste des mots clés s'affiche en dessous et indique pour chacun :

- o le nombre de points qui sera attribué sur la réponse
- $\circ$  le statut de validation : valide (100%), partiellement valide (50%), invalide (0%)

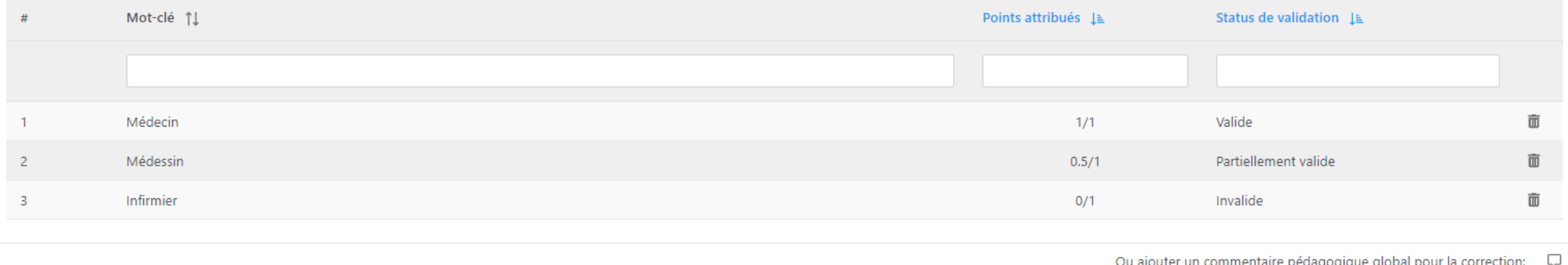

- o Une poubelle permet de supprimer le mot clé
- o Il est également possible d'ajouter un commentaire qui sera visible par les étudiants, sur leur copie corrigée.

Enfin, enregistrez, pour ne pas perdre les saisies effectuées :

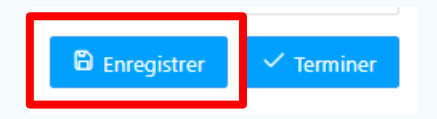

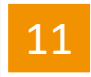

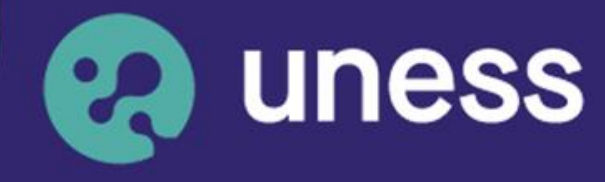

**Université** numérique en santé et sport.

### Nous vous remercions d'avoir suivi ce guide.

Pour toutes questions techniques, veuillez contacter notre cellule d'assistance à l'adresse : **sos.uness.fr**

www.uness.fr